### **ДОКУМЕНТАЦИЯ ПРОГРАММНОГО ОБЕСПЕЧЕНИЯ «ПРОГРАММА ОБРАБОТКИ СЧЕТОВ-ФАКТУР», СОДЕРЖАЩАЯ ОПИСАНИЕ ФУНКЦИОНАЛЬНЫХ ХАРАКТЕРИСТИК ПРОГРАММНОГО ОБЕСПЕЧЕНИЯ И ИНФОРМАЦИЮ, НЕОБХОДИМУЮ ДЛЯ УСТАНОВКИ И ЭКСПЛУАТАЦИИ ПРОГРАММНОГО ОБЕСПЕЧЕНИЯ**

## **РАЗДЕЛ 1 ОПИСАНИЕ ФУНКЦИОНАЛЬНЫХ ХАРАКТЕРИСТИК ПРОГРАММНОГО ОБЕСПЕЧЕНИЯ «ПРОГРАММА ОБРАБОТКИ СЧЕТОВ-ФАКТУР»**

Программа реализована как сервисное приложение, отслеживать наличие счетов- фактур к документам реализации и генерировать счета-фактуры для выбранных реализаций. Данное программное обеспечение позволяет: отслеживать документы реализации товаров и услуг, создавать счета-фактуры, вводить счета-фактуры на основании документов, если для документа ещё не был создан счёт-фактура. Программа имеет возможность быть интегрирована с платформой 1С, в том числе, с программой «1С: Бухгалтерия».

# **РАЗДЕЛ 2 ИНФОРМАЦИЯ, НЕОБХОДИМАЯ ДЛЯ УСТАНОВКИ ПРОГРАММНОГО ОБЕСПЕЧЕНИЯ «ПРОГРАММА ОБРАБОТКИ СЧЕТОВ-ФАКТУР» (ИНСТРУКЦИЯ ПО УСТАНОВКЕ)**

## НАЧАЛО РАБОТЫ

Чтобы начать работу с «Вводом счетов-фактур» в целевой конфигурации «1С:Предприятие» Вам необходимо будет открыть обработку.

Для этого скачиваем обработку с сайта: [https://1axbit.ru/nashi-razrabotki/obrabotka-vvod](https://1axbit.ru/nashi-razrabotki/obrabotka-vvod-schetov-faktur/)[schetov-faktur/](https://1axbit.ru/nashi-razrabotki/obrabotka-vvod-schetov-faktur/) (Нажимаем «Скачать» напротив "Дистрибутив обработки "Ввод счетовфактур")

Далее переходим /Файл/Открыть/«путь к файлу…» выбираем нашу обработку и нажимаем «Открыть».

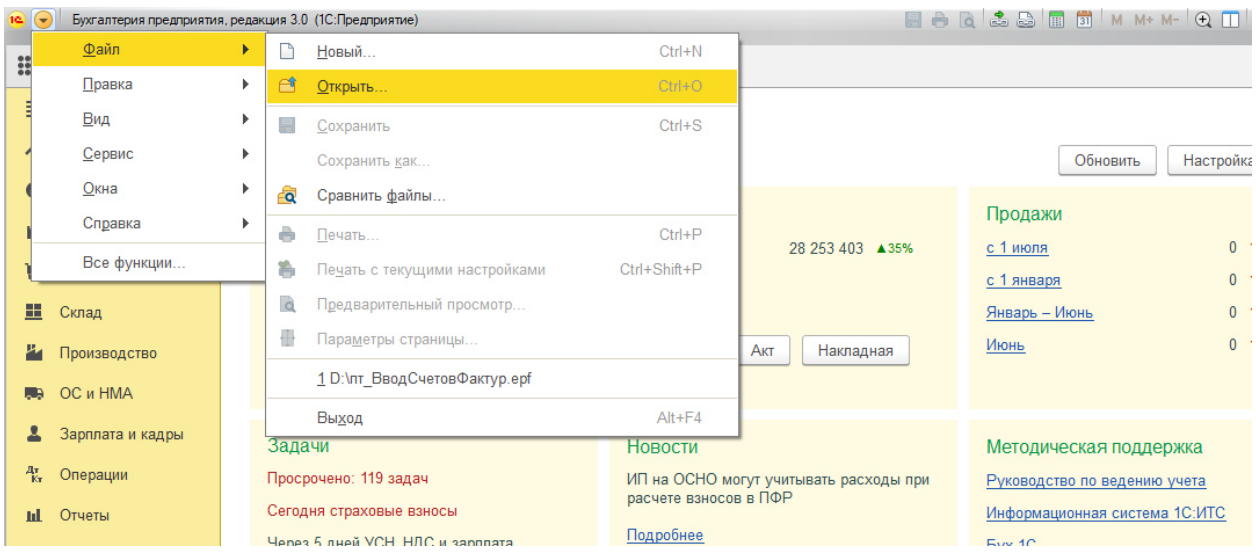

Рисунок 1. Процесс открытия обработки «Ввод счетов-фактур»

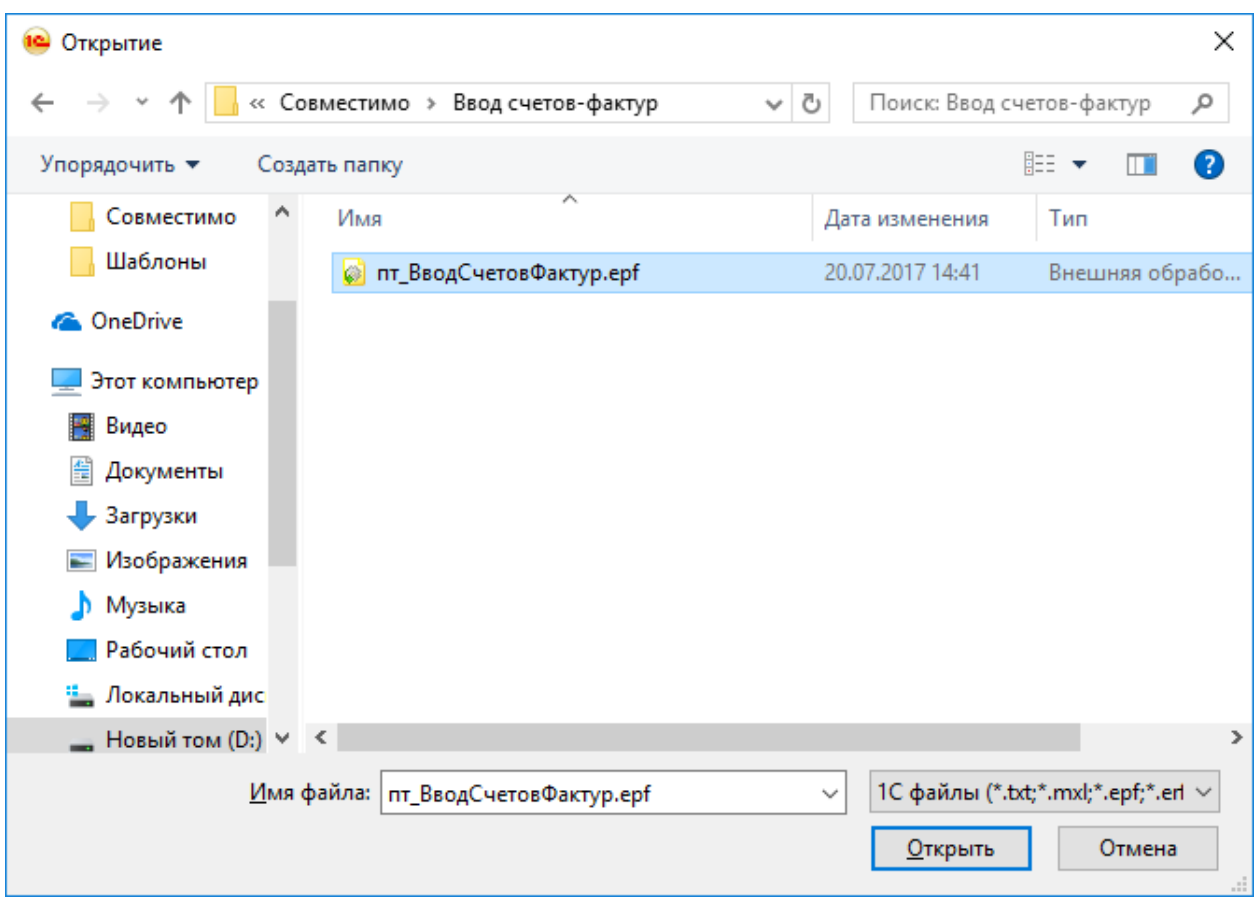

Рисунок 2. Выбор файла обработки «Ввод счетов-фактур»

В результате произведенных действий откроется форма вида, представленного на рисунке ниже.

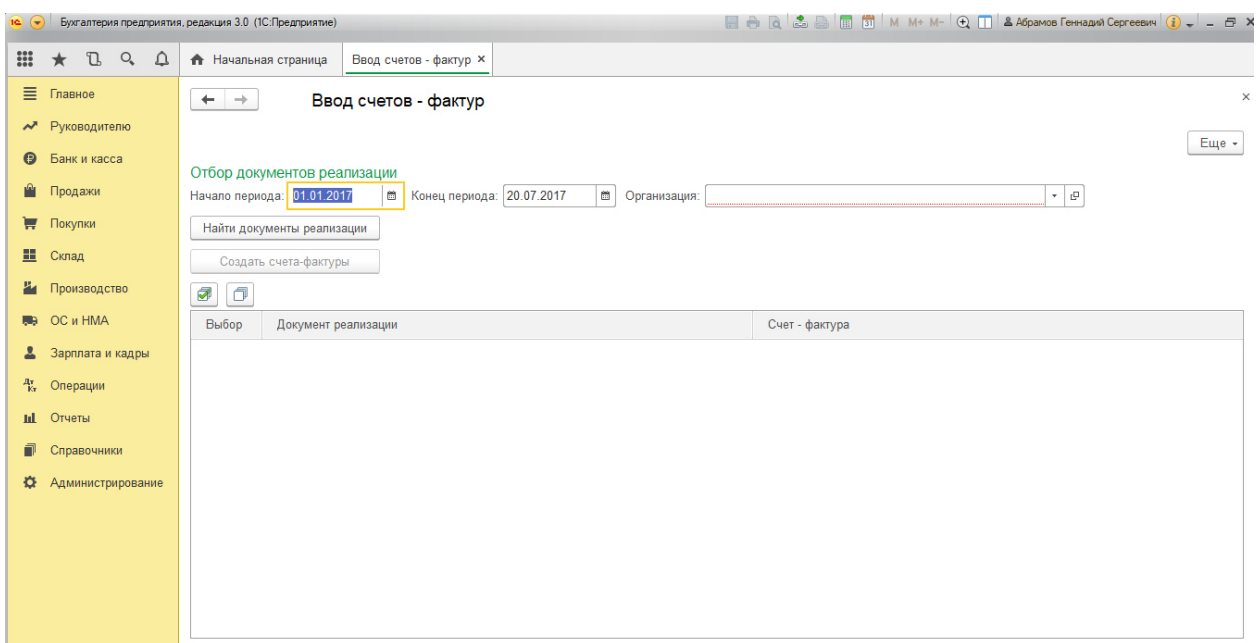

Рисунок 3. Открытая форма обработки

# **РАЗДЕЛ 3 ИНФОРМАЦИЯ, НЕОБХОДИМАЯ ДЛЯ ЭКСПЛУАТАЦИИ ПРОГРАММНОГО ОБЕСПЕЧЕНИЯ «ПРОГРАММА ОБРАБОТКИ СЧЕТОВ-ФАКТУР» (РУКОВОДСТВО ПОЛЬЗОВАТЕЛЯ)**

# РАБОТА С ФУНКЦИОНАЛОМ

### Получение списка реализаций

Для получения списка документов реализации пользователю необходимо заполнить поля отбора:

- Начало периода;
- Конец периода;
- Организация.

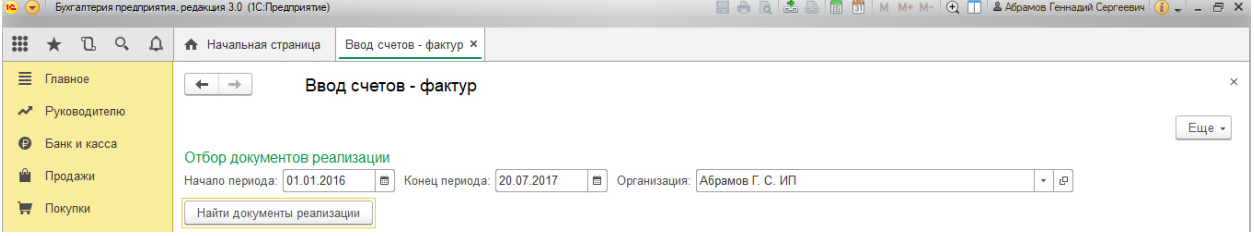

Рисунок 4. Пример заполнения полей отбора

После указания данных параметров необходимо нажать на кнопку «Найти документы реализации». В результате нажатия все документы реализации и счета-фактуры к ним, соответствующие заданным параметрам, появятся в табличной части на форме.

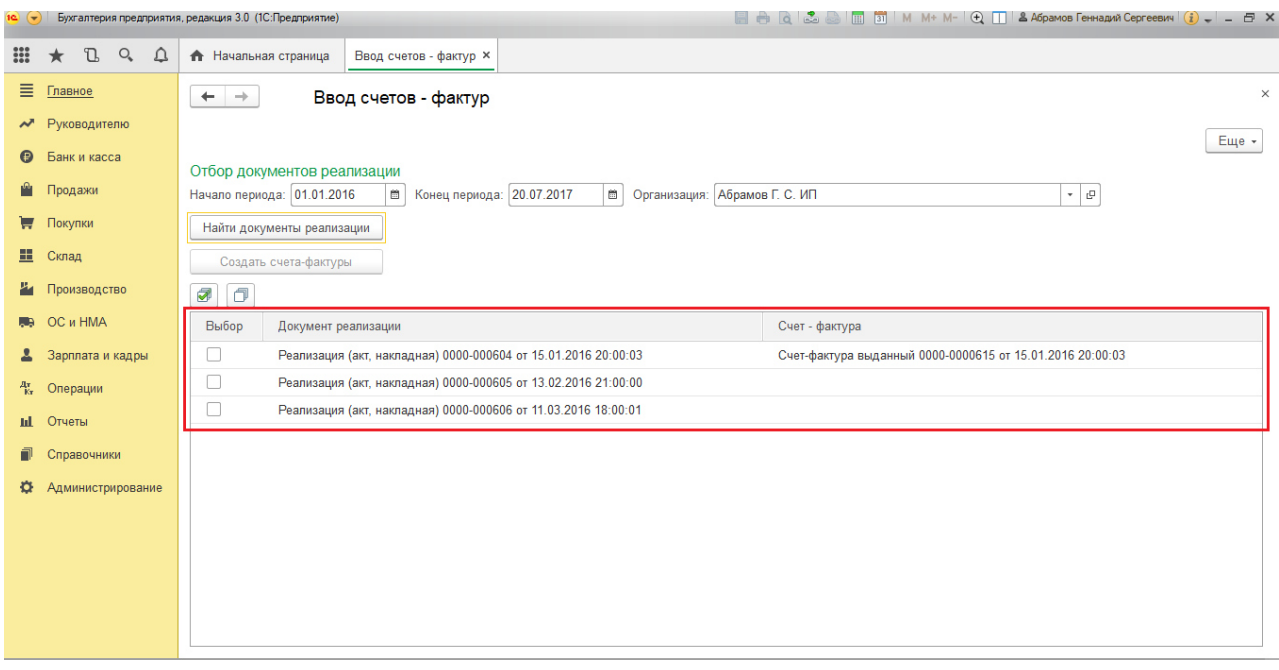

Рисунок 5. Отобранные документы реализации и счета-фактуры

### Выбор необходимых документов реализации

После формирования списка документов реализации необходимо выбрать те документы реализации, к которым необходимо создать счета-фактуры. Это можно сделать двумя способами:

- Вручную, находя в табличной части необходимые документы реализации и отмечая их «галочками»;
- Автоматически, по нажатию на кнопку «Отметить все» (выделена на рисунке). Будут выбраны все документы реализации, для которых не созданы счета-фактуры.

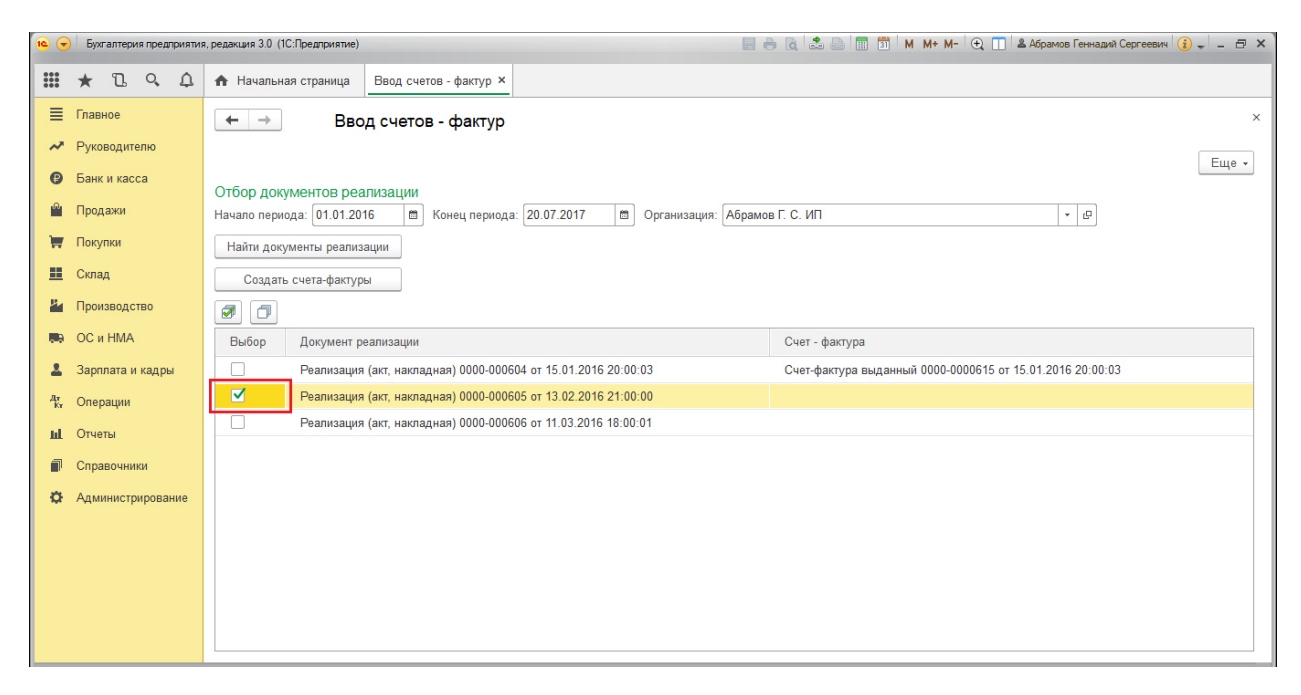

Рисунок 6. Ручной выбор необходимого документа реализации

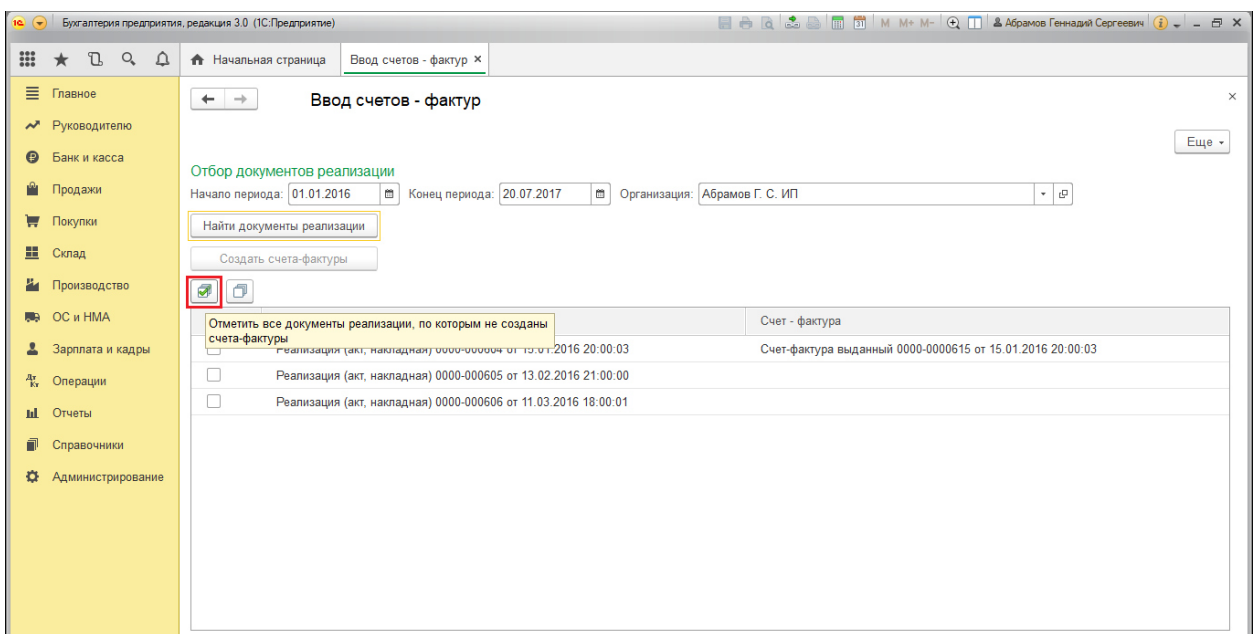

Рисунок 7. Кнопка автоматического выбора всех документов реализации, для которых не было создано счетов-фактур

После выбора необходимых документов можно приступить к генерации счетов-фактур.

#### Генерация счетов-фактур

Для генерации счетов-фактур необходимо нажать на кнопку «Создать счета-фактуры», после чего дождаться окончания выполнения операции. В случае успешного выполнения операции пользователю будет выдано сообщение «Генерация счетов-фактур выполнена успешно».

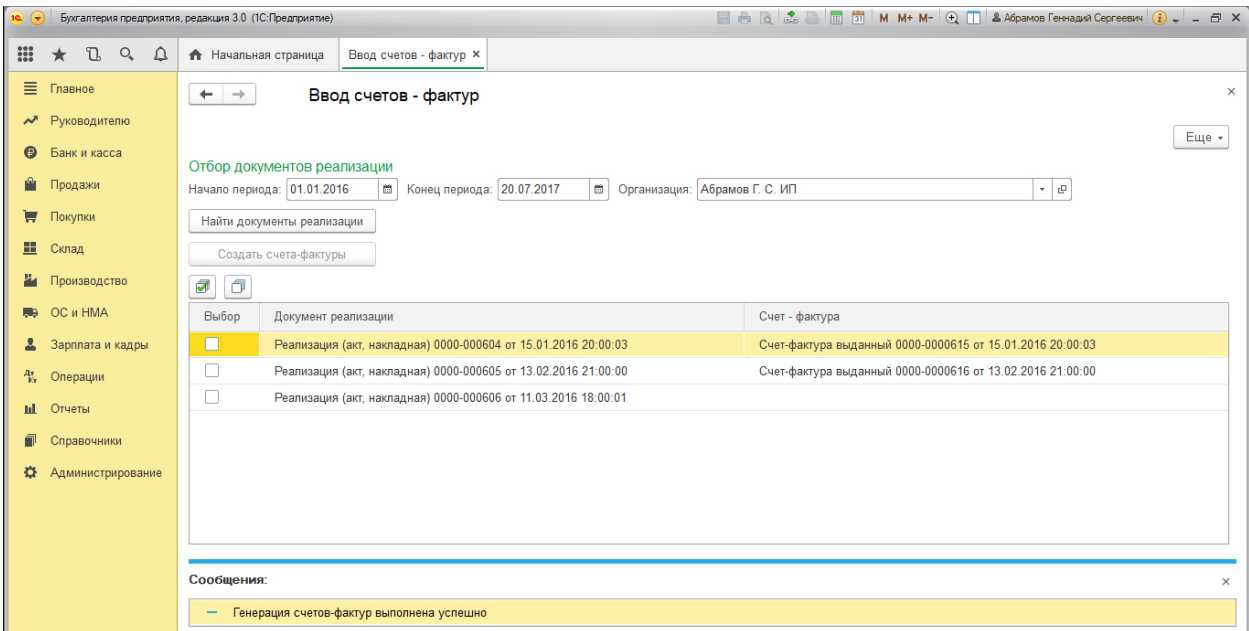

Рисунок 8. Форма обработки после окончания генерации счетов-фактур

После генерации счет-фактура будет записан в базу, но не проведен, чтобы пользователь мог при необходимости исправить данные счета-фактуры и провести его уже вручную.